## **การเข้าใช้งานโปรแกรม SPEEXX (LAN)**

โปรแกรม SPEEXX (LAN) เป็นโปรแกรมเรียนภาษาด้วยตนเองสำหรับนักศึกษา และบุคลากรของ มทร.ธัญบุรี ที่ต้องการพัฒนาทักษะด้านภาษาอังกฤษ การใช้งานผู้เรียนต้องดาวน์โหลดและติดตั้งโปรแกรมที่เครื่อง คอมพิวเตอร์หรือโน้ตบุ๊คที่เป็นระบบปฏิบัติการ Windows เท่านั้น ไม่สามารถเรียนผ่าน smartphone หรือtablet ได้

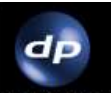

1. Double Click ที่ไอคอน dpLMSPlayer ที่หน้า desktop

2. หน้าจอ Login

2.1 Server name ให้กรอก **203.158.253.221** (ใส่ครั้งแรกของการเข้าใช้งาน) กดปุ่ม Scan

Network

2.2 สำหรับการเข้าใช้งานครั้งแรก username และ password จะเป็นตัวเดียวกัน จากนั้น โปรแกรมจะให้เปลี่ยน password

- ส าหรับนักศึกษา ใส่ รหัสนักศึกษา 13 หลัก (ไม่มีขีด\*)

- สำหรับบุคลากร ใส่ เลขบัตรประจำตัว 13 หลัก (ไม่มีขีด\*)

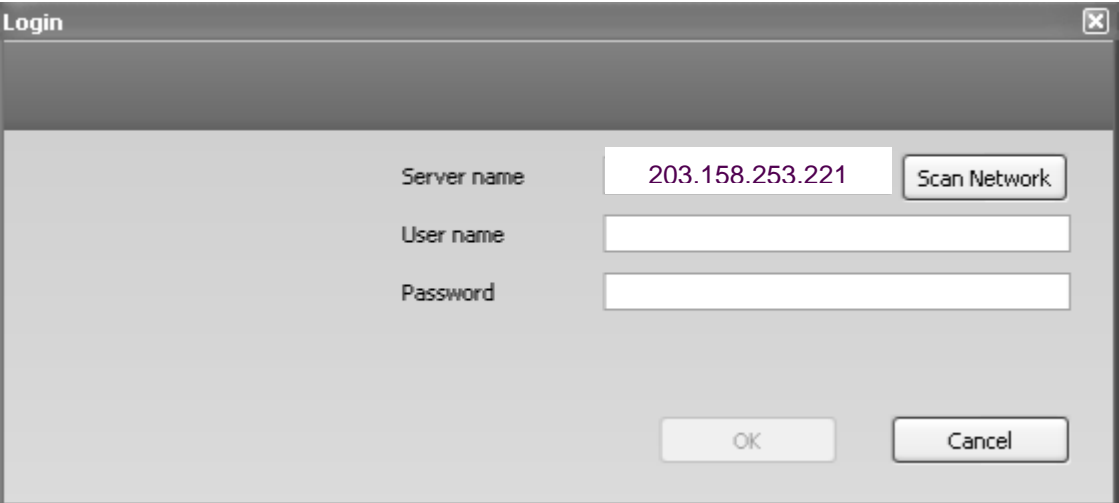

2.3 กดปุ่ม OK

3. โปรแกรมจะให้กำหนดรหัสผ่านใหม่ระบบจะขึ้นให้กำหนด Password ใหม่ และยืนยัน Password ใหม่อีกครั้ง จากนั้นกดปุ่ม OK (จำเป็นต้องเปลี่ยนรหัสผ่านในครั้งแรกที่เข้าใช้งาน)

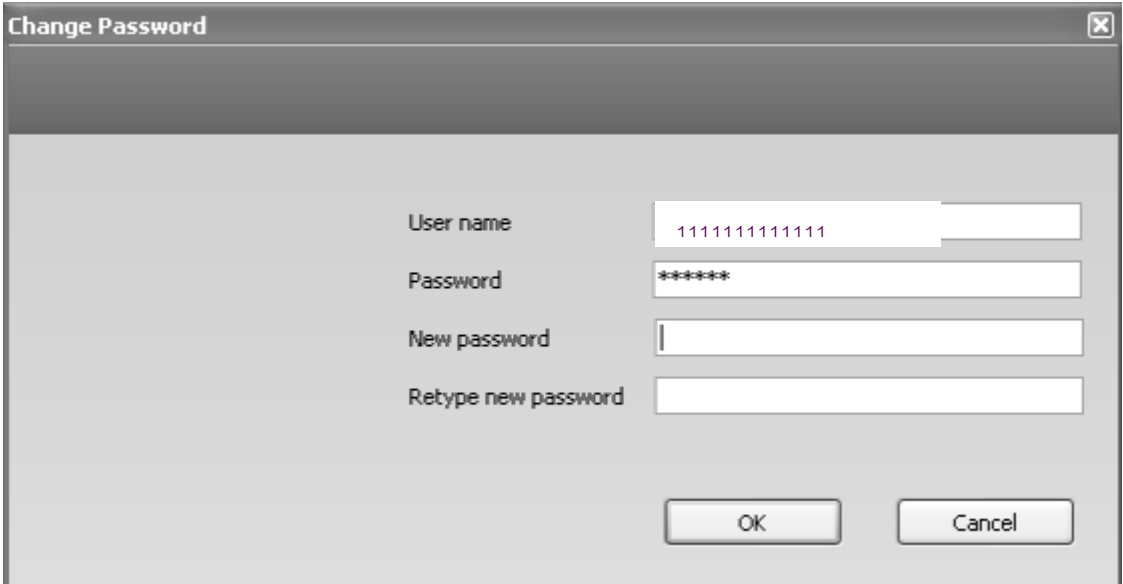

4. เมื่อกำาหนดเสร็จแล้วระบบจะเข้าสู่หน้าบทเรียน ผู้เรียนคลิกบทเรียนที่ต้องการและกดปุ่ม Start

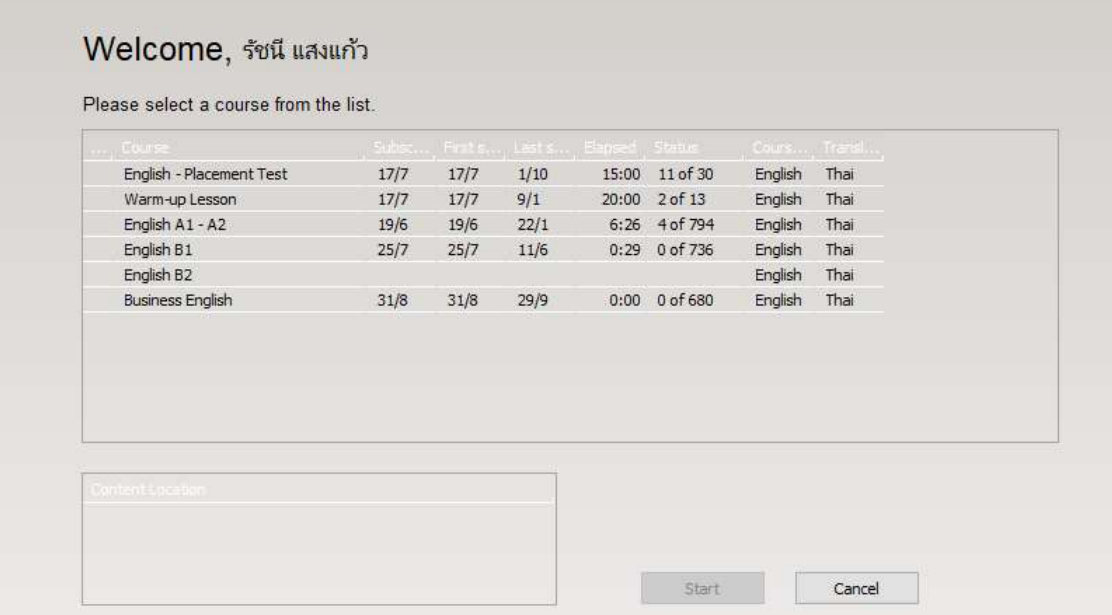

**ข้อแนะน า** ให้ผู้ใช้งานท าแบบทดสอบก่อนเรียน **English – Placement Test** ก่อนเข้าบทเรียน

สอบถามข้อมูลได้ที่ ฝ่ายพัฒนาสารนิเทศอิเล็กทรอนิกส์ โทร. 02-549-3658 (จ.-ศ. 08.30-16.30 น.) หรือ Line ID @261pxuhc หรือ Inbox Facebook : [RMUTT Language Center](https://www.facebook.com/RMUTT.LanguageCenter)